## **Cancel Dispatched Audio File with**

- 1. *Log into* the AudioNET® Website with the Username and Password provided.
- 2. *Click* the **Delivery Confirmations** button (AudioNET® Quick Links).
- 3. *Find* Key Number you are cancelling and *click* the **Action** button.

3.1.*Choose* the **Cancel Delivery** option.

4. Either *tick* the boxes next to each Station where you need the Delivery cancelled or *tick* the box next to "Select All Receivers" at the bottom of the list.

4.1.*Click* the **Confirm Selected** button.

## 5. "**Remove Key Numbers**":

- 5.1. *Tick* the box if you want to remove the Key Numbers from the Ingestion Queue (Defaults to Ticked).
- 5.2. *Tick* the box if you want to remove the Key Numbers from AudioNET. (Defaults to Unticked).

## 6. "**Alert Options**":

- 6.1. Use the drop-down menu to alert Incorrect Material.
- 6.2.Write a message to inform what the error is.

E.g. Incorrect Key Number, New Audio will be uploaded with correct key number information *or* Incorrectly sent to Bris markets, please purge this file.

- 6.3. *Tick* the box to send the Recipients a Cancelled Delivery Email (Defaults to Ticked). If unticked, steps 6.1 & 6.2 are not needed.
- 6.4. *Tick* the box to receive an updated Delivery Confirmation Email if you need (Defaults to Unticked).
- 7. *Click* the **Cancel Selected** button.
- 8. A message will be displayed: 'The selected destinations have been cancelled'.
- 9. *Click* the **Return to Delivery Confirmations** button to return to the Delivery Confirmations page.
- 10. Log-out by clicking the link at the top right-hand side of the AudioNET<sup>®</sup> page. User will be returned to the Log In page after clicking Log Out.

## **Cancellation Fees:**

AudioNET will **not** refund the dispatch cost for audio cancelled more than 24hrs after the dispatch transaction.

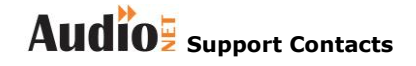

**Phone: 1800 003 155 Email: [support@audionet.com.au](mailto:support@audionet.com.au)**